# **Register NOW for AlertTraveler**

**AlertTraveler** is a mobile application that utilizes GPS and your study abroad program itinerary to provide you with country and city intelligence to help you make informed decisions while traveling, provide you with safety and security alerts to let you know of any events that could potentially impact your travel or safety, and an instant check-in option allowing you to report your status back to administrators and travel advisors at your institution in case of an incident.

### Step 1: Install AlertTraveler on your phone

- Go to the Apple App or [Google Play](https://play.google.com/store/apps/details?id=com.terradotta.android.alerttraveler&hl=en) store and download AlertTraveler.
- Allow all access permissions requested.

### Step 2: Get registration password

- Go to<http://abroad.wcl.american.edu/>
- Click on the AlertTraveler tab located in the menu on the left side of the homepage, and then click on the OneStep Application button.
- The site will prompt you to login with your AU credentials.
- Once you have logged in and completed the application, find the "AlertTraveler Registration" panel in the Applicant Home Page by scrolling down below your applications.
- Enter your US mobile number.
- Click "Generate" on this panel to create your password.

**Note**: If you do not see the registration panel, please contact [wclabroad@wcl.american.edu](mailto:wclabroad@wcl.american.edu)

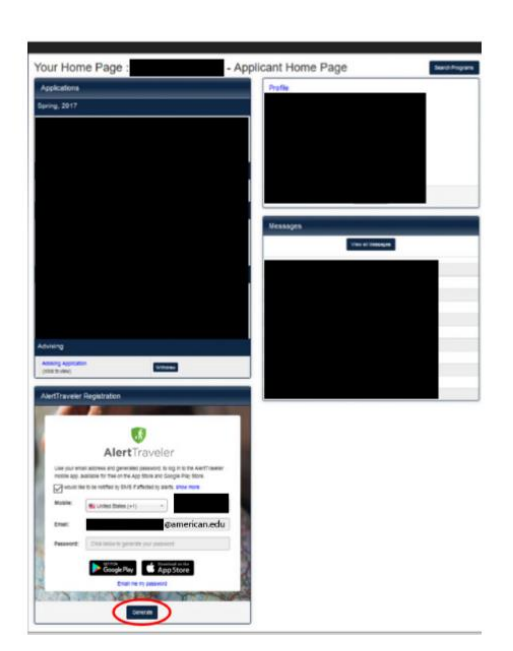

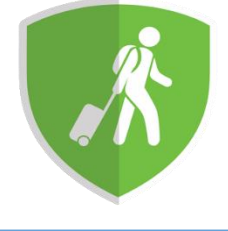

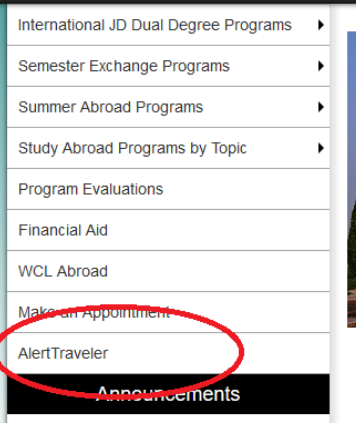

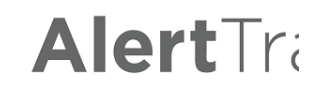

AlertTraveler is a mobile application that utilizes GPS and your p. intelligence to help you make informed decisions while traveling. know of any events that could potentially impact your travel or sa report your status back to administrators and travel advisors at your t-term trip through WCL, please register yo parti

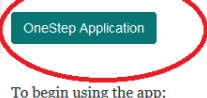

### Step 3: Activate AlertTraveler on your phone

- Enter your AU email with @american.edu, not @student.american.edu, and generated password in the app on your phone. If you are a non-AU student, please continue to use whichever username/password combination you originally used to login to the site.
- Stay safe, secure and healthy while abroad.

## Navigation Menu

### Location Info

When traveling, please leave the GPS-reported location on so that you receive any alerts for areas not captured by your program itinerary. You can also see current risk ratings, security information, and local emergency contact information for the countries you visit outside of your program location.

#### **Subscriptions**

You are automatically subscribed to countries based on your last reported GPS location and the countries included in your program itinerary. You will not be able to edit or change these subscriptions.

If you wish to receive alerts for a particular location that is not already included above, you can create an opt-in subscription by tapping the green "plus (+)" icon in the bottom right corner of the screen.

#### Alert Preferences

Under Subscriptions settings, you can decide whether to be alerted via mobile notification and/or email for each level of alert severity by checking the appropriate boxes for each country subscription.

Please note, even if you opt out of all alerts, you will receive medium or above alerts for the countries included in your program's itinerary. This is a safety precaution set by the WCL Abroad Office.

#### My Alerts

The My Alerts page will display any alerts relevant to you, based on your GPS, Itinerary, and opt-in subscriptions. If American University has issued a check-in request based on an alert, a green "Check-in"

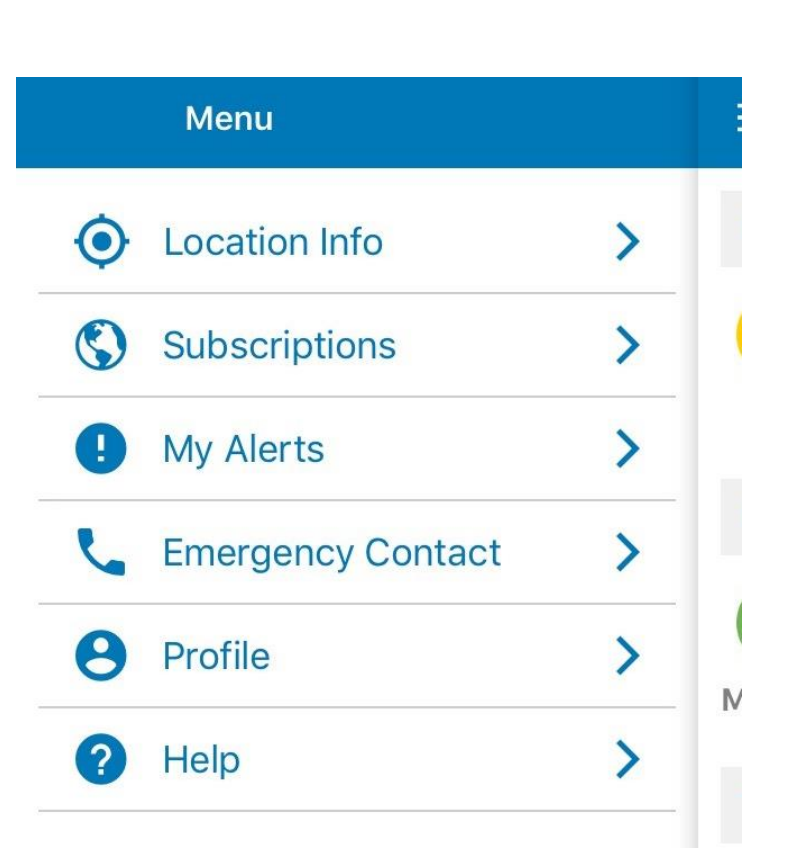

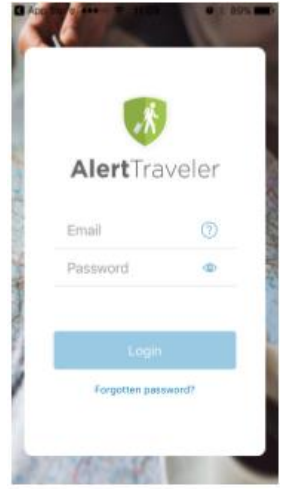

button will also be displayed with the associated alert. Tapping an alert from this screen will take you to the full details of the alert.

#### Emergency Contact

The Emergency Contact page will display emergency contact information for your current region based on your device's recorded GPS location, including police, fire, ambulance, and emergency numbers. Tapping any of the icons will open the device's phone application and allow you to call the appropriate emergency service. This page will also display your institution's emergency contact number and information.

#### Check-in Requests

When a check-in request is issued for an alert that is relevant to you, a notification will be pushed to your device regardless of whether or not you would normally be notified of that alert. Upon opening the app, you will need to acknowledge the check-in request. If you choose not to check in right away, a green "Check-In" button will appear under the associated alert on your Alerts page.

Two buttons are provided for you to report your status: "I'm Safe" and "I Need Help." A field is also provided so the you can provide further details about your status.